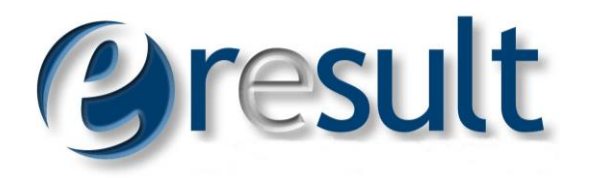

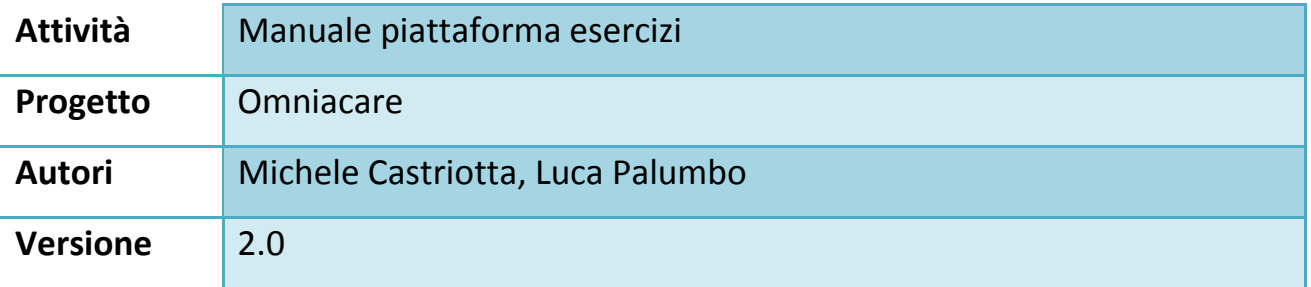

### Contenuti

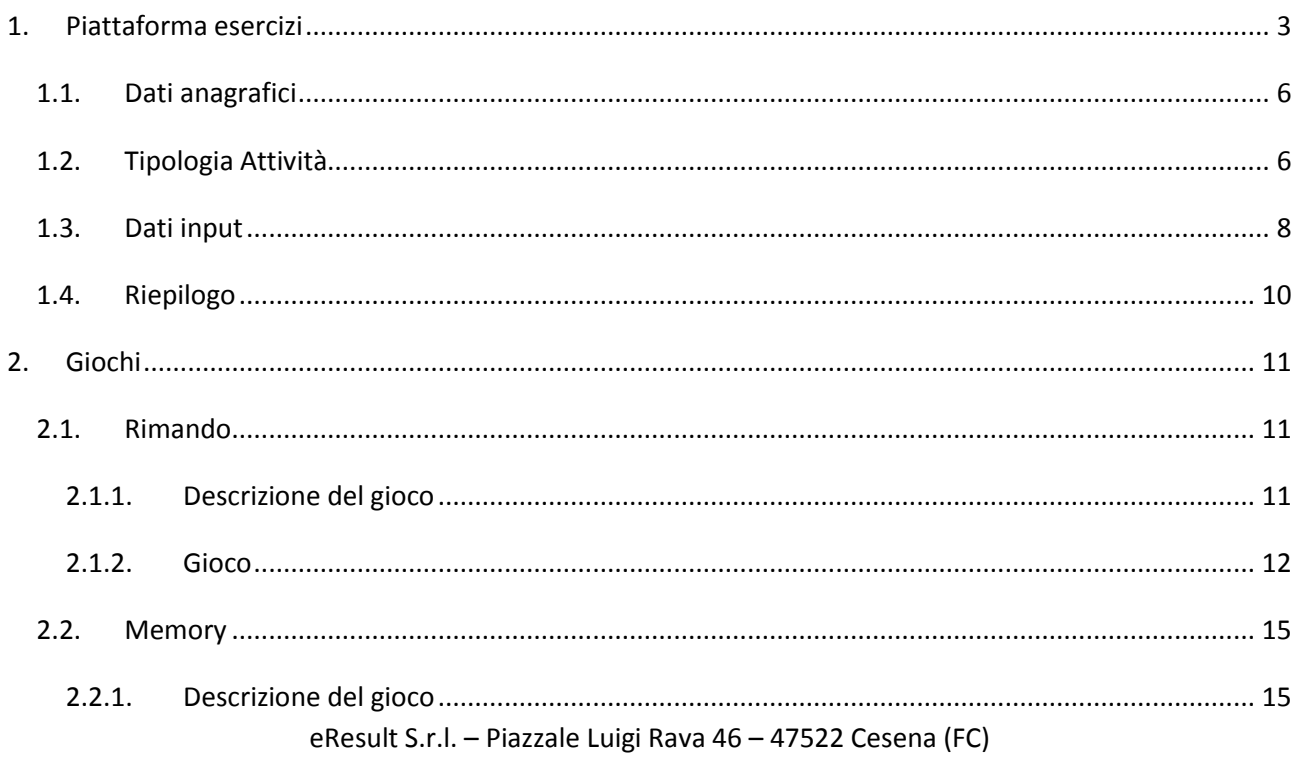

Cap. Soc. 20.000 Euro - C. F./P. IVA 02089480392

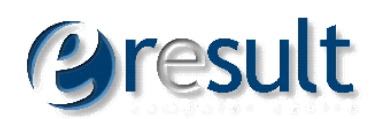

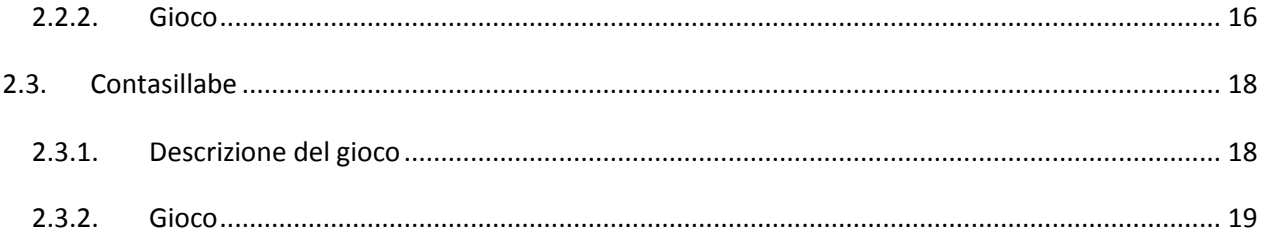

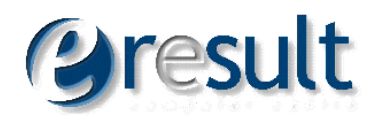

## <span id="page-2-0"></span>**1. Piattaforma esercizi**

La piattaforma esercizi, intesa come il modulo che gestisce l'avvio dei singoli esercizi, così come del loro risultato (chiamato in seguito "modulo gestore"), consente il lancio degli esercizi configurati sulla piattaforma OmniaCare.

All'avvio il gestore mostra la schermata di login che consente all'utente "Configuratore" di lanciare i vari giochi disponibili sulla piattaforma:

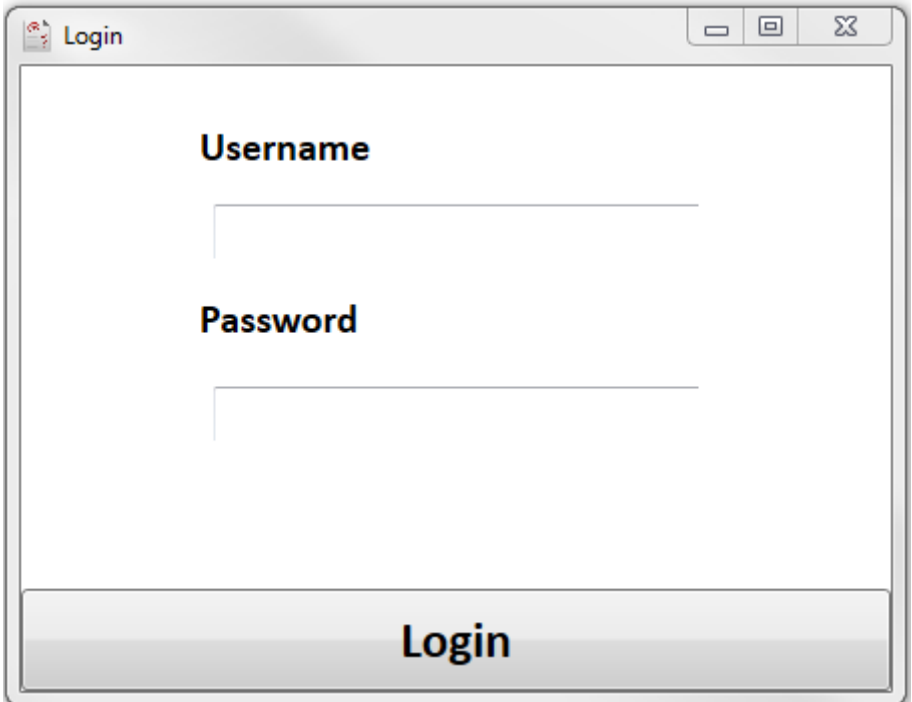

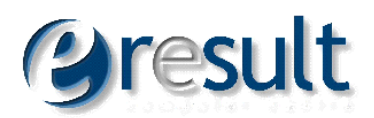

Inseriti username e password, è mostrato all'utente la seguente schermata:

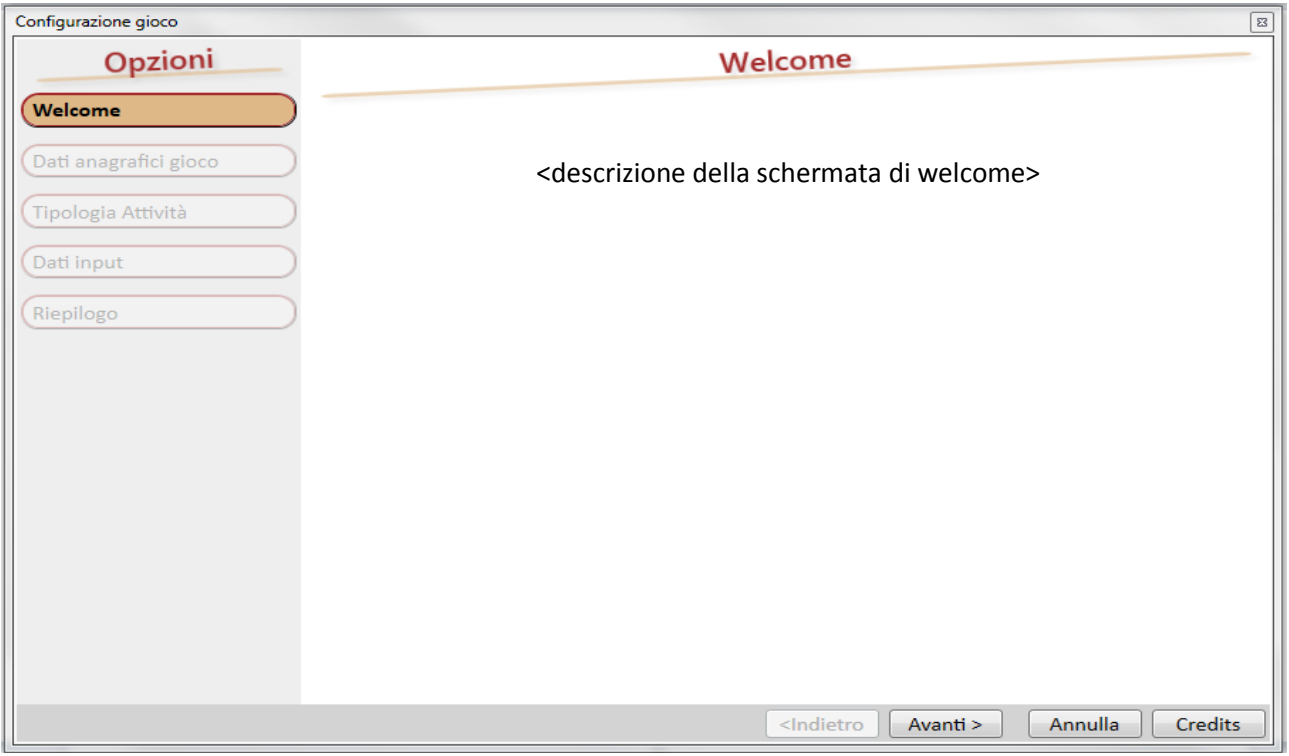

Il modulo di gestione esercizi è suddiviso in tre parti:

Menù laterale contenente le varie schede.

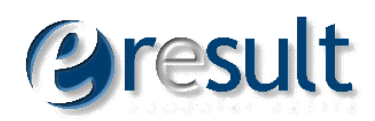

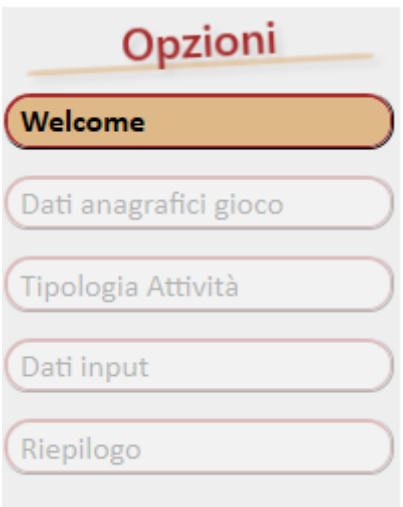

Parte principale nella quale sono mostrate le varie opzioni per configurare gli esercizi.

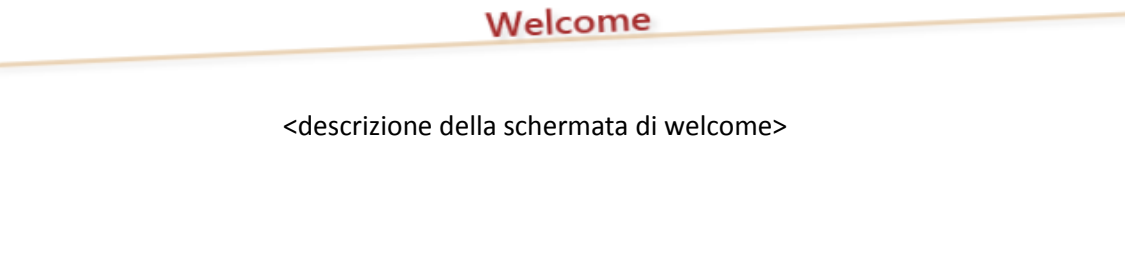

 Pulsanti di navigazione tramite i quali è possibile muoversi tra le varie schermate oppure annullare l'esecuzione del gestore

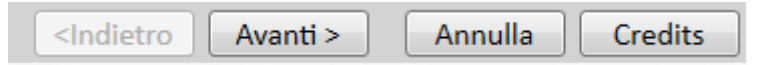

Per muoversi tra le varie schede, si utilizzano i pulsanti Avanti e Indietro che sono attivati/disattivati in automatico dal gestore. Il pulsante Avanti è attivato solo se nella schermata attuale sono compilati tutti i campi.

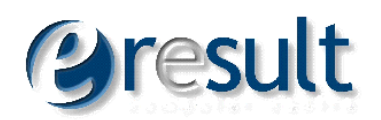

### <span id="page-5-0"></span>**1.1. Dati anagrafici**

La schermata consente di impostare il giocatore tramite menù a tendina che andrà a eseguire l'esercizio. I giocatori disponibili saranno tutti gli utenti associati all'utente "Configuratore" che ha eseguito l'accesso al gestore. I giocatori sono configurabili solo tramite la piattaforma OmniaCare. Selezionando un giocatore, il campo Età è compilato in automatico dal gestore.

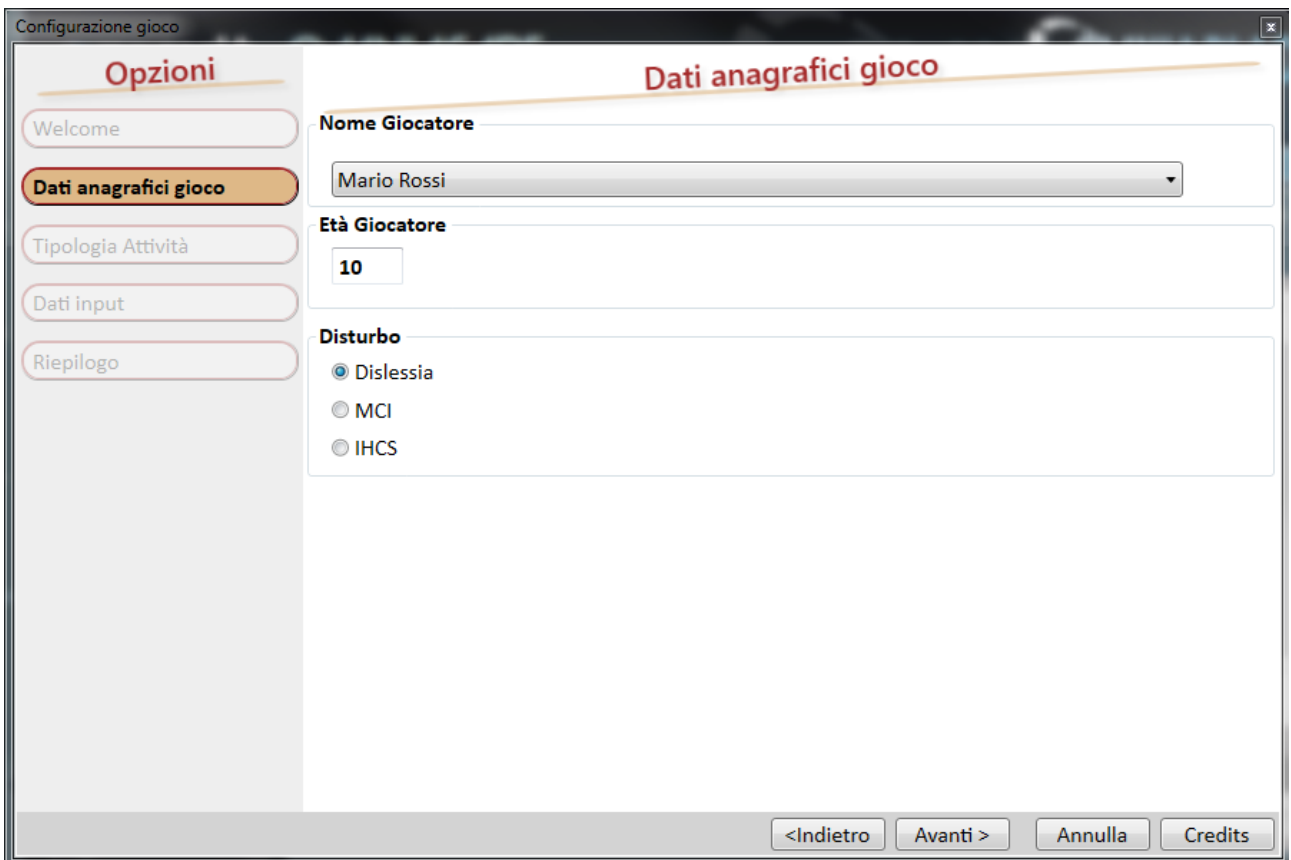

## <span id="page-5-1"></span>**1.2. Tipologia Attività**

Consente di selezionare l'attività da svolgere. Nell'esempio che segue, si fa riferimento ai giochi della tipologia "Giochi Dislessia". Selezionando l'attività in automatico il gestore mostra i giochi disponibili. Per questo esempio, i giochi disponibili sono:

Rimando

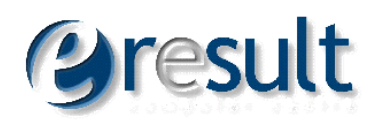

- Memory  $\bullet$
- Contasillabe  $\bullet$

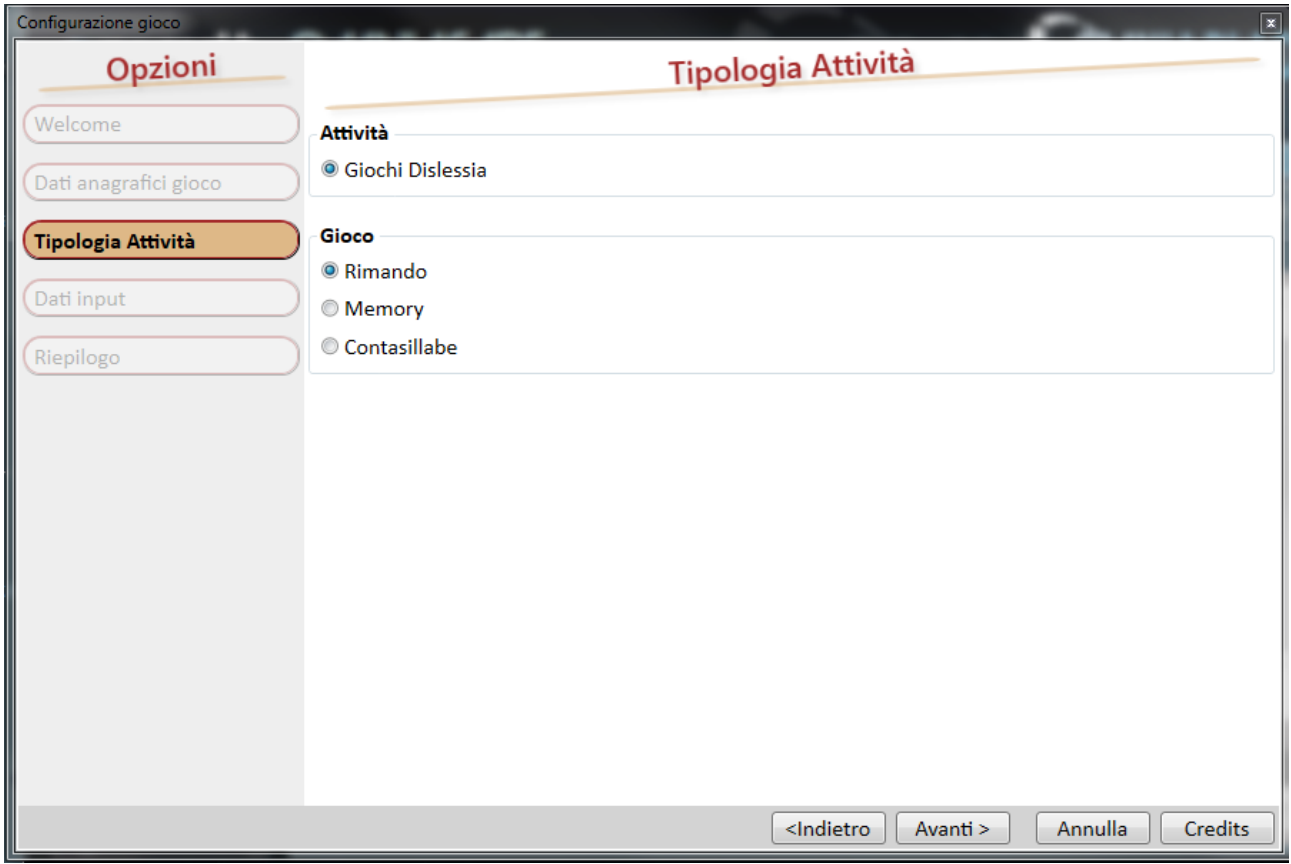

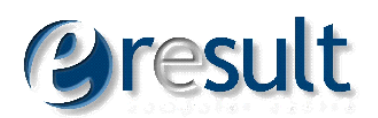

## <span id="page-7-0"></span>**1.3. Dati input**

In base al gioco selezionato, il gestore mostra quali sono i parametri necessari per il lancio dello stesso.

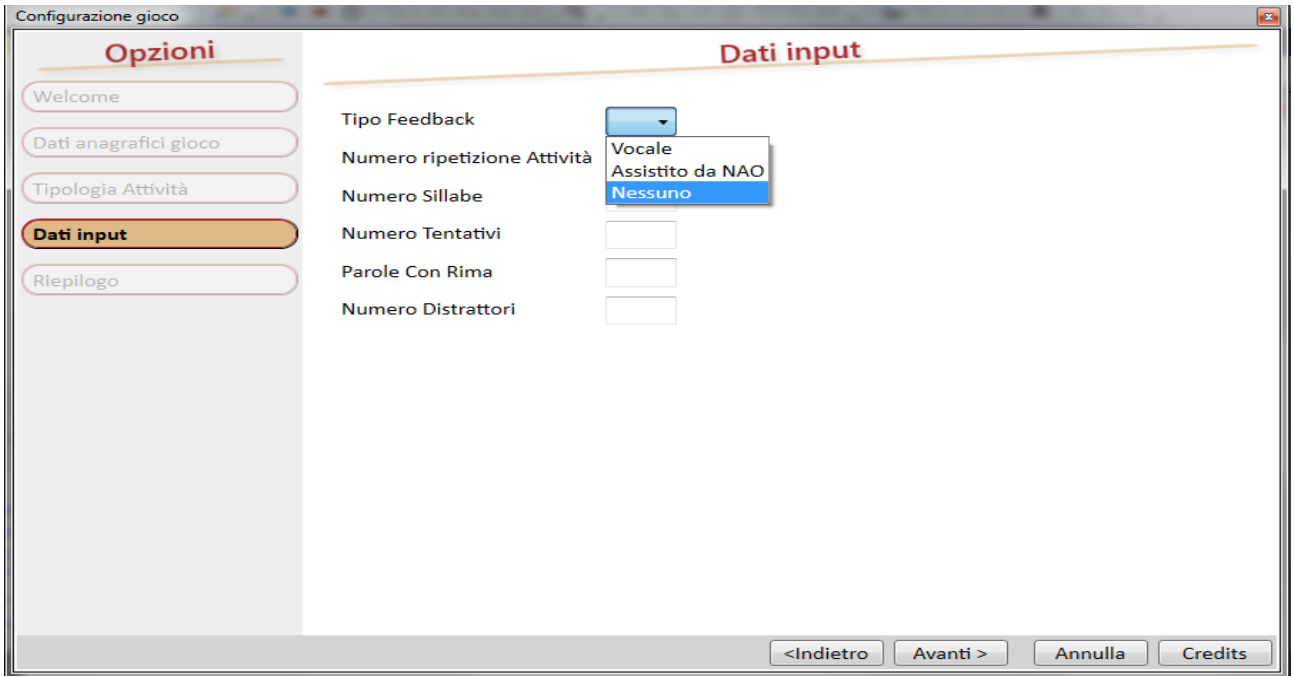

Per ogni parametro il gestore indica anche i possibili valori ammessi.

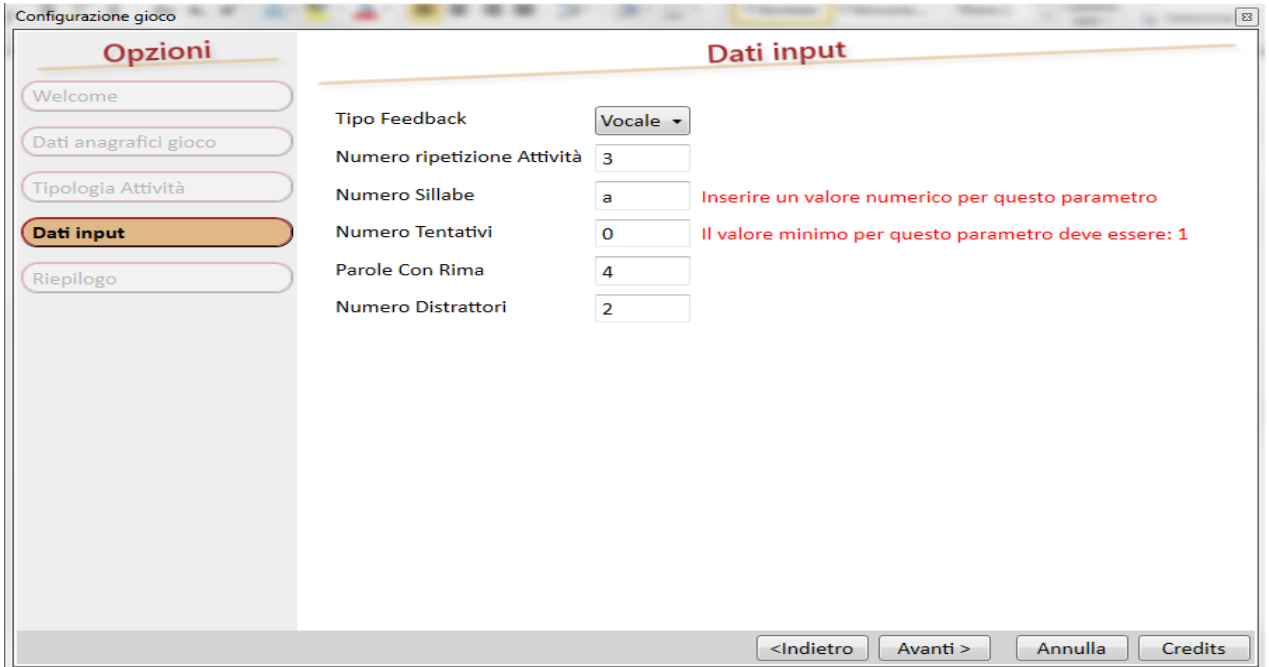

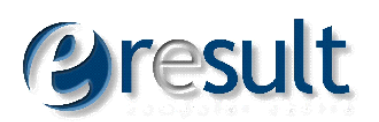

Inseriti tutti i parametri correttamente, il gestore sbloccherà il pulsante Avanti.

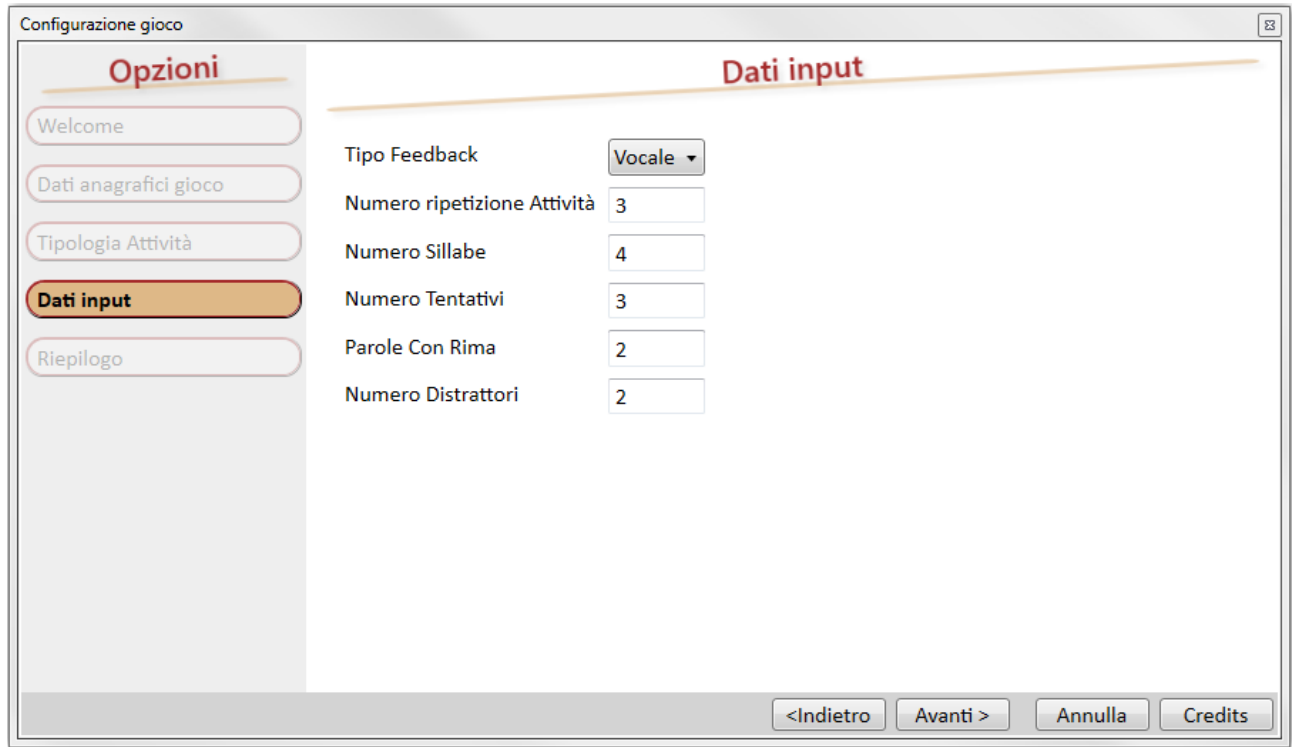

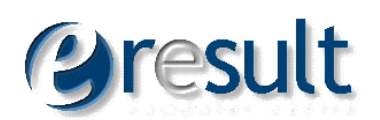

## <span id="page-9-0"></span>**1.4. Riepilogo**

La schermata di riepilogo, consente di visualizzare tutti i parametri inseriti, è possibile quindi modificarli in caso di errore muovendosi con i pulsanti di navigazione, avanti e indietro.

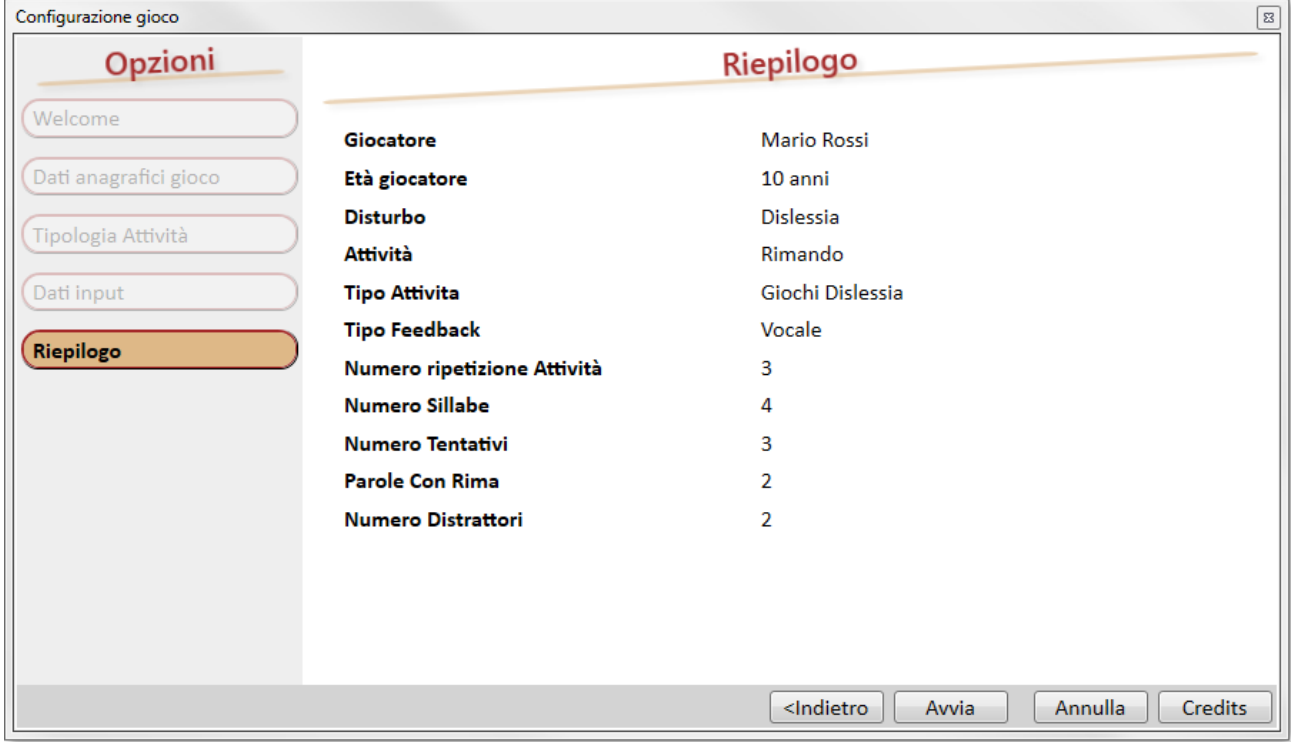

Per lanciare il gioco è sufficiente utilizzare il pulsante Avvia.

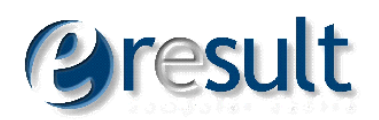

# <span id="page-10-0"></span>**2. Giochi**

In questa sezione si descrivono gli esercizi presenti sulla piattaforma; come indicato in precedenza, i giochi sono raggiungibili in base alla loro categoria di appartenenza.

### <span id="page-10-1"></span>**2.1. Rimando**

Categoria: Dislessia

Il gioco rimando consiste nella visualizzazione a video di un certo numero di immagini scelte in base alle impostazioni iniziali. Tra le parole visualizzate alcune fanno rima altre no. Il bambino deve scegliere cliccando sulle parole che fanno rima.

#### <span id="page-10-2"></span>**2.1.1. Descrizione del gioco**

Avviato il gioco l'assistente Vocale oppure NAO, spiegheranno il funzionamento del gioco (in base alle opzioni selezionate in fase di configurazione del gioco). Il giocatore può scegliere in qualsiasi momento di avviare il gioco cliccando sul pulsante AVANTI.

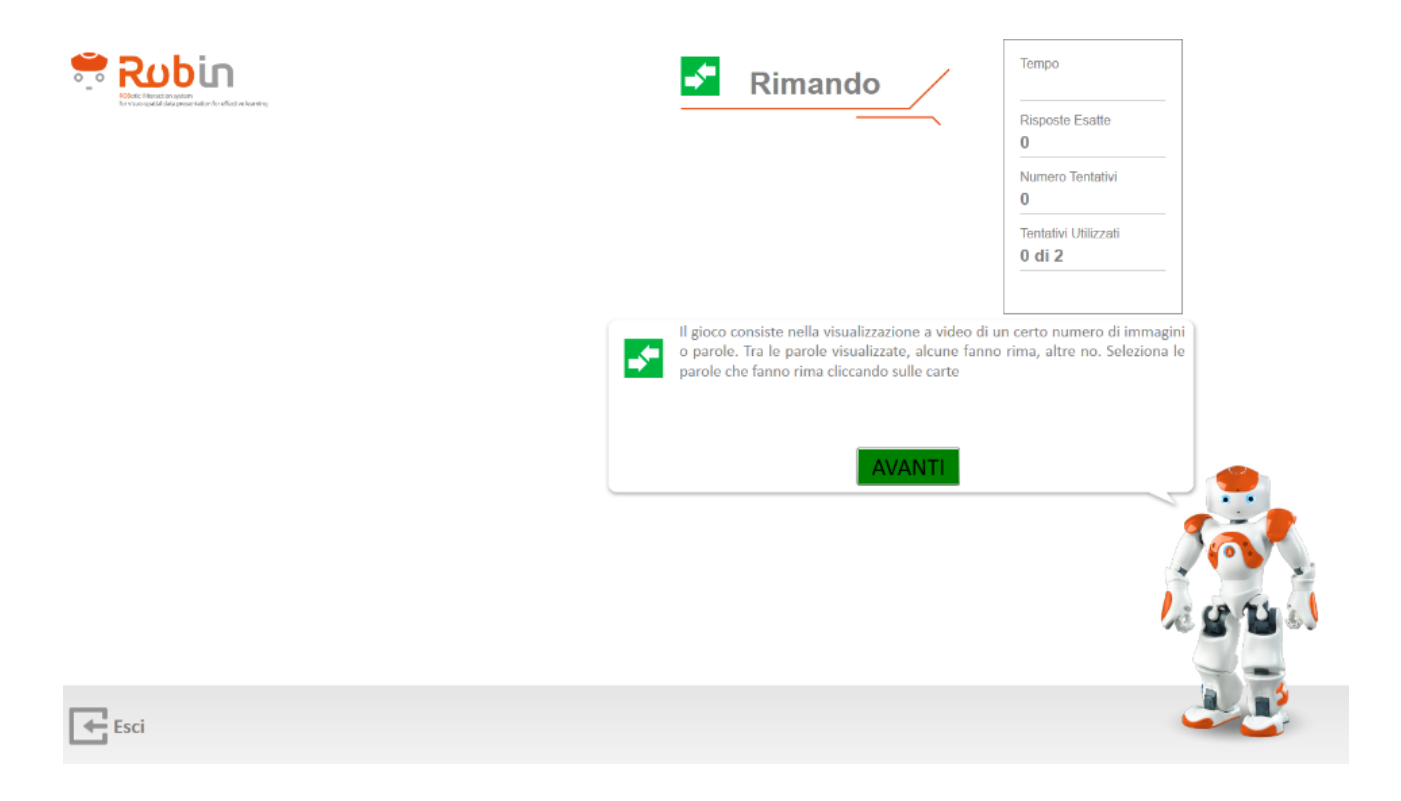

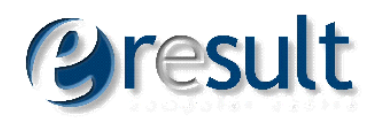

#### <span id="page-11-0"></span>**2.1.2. Gioco**

Il gioco mostra all'utente una serie di immagini in base ai parametri selezionati dal gestore.

A destra è presente un box di riepilogo che indica i seguenti parametri:

- *Tempo*: indica il tempo trascorso da quando sono mostrate le carte al giocatore. Il timer è fermato ogni qual volta il giocatore clicca sul pulsante Verifica e viene avviato automaticamente dopo aver restituito al giocatore il feedback.
- *Risposte Esatte*: indica il numero di risposte esatte date dal giocatore
- *Numero Tentativi*: indica il numero di tentativi utilizzati per completare l'esercizio
- *Tentativi Utilizzati*: indica il numero di tentativi a disposizione del giocatore per portare a termine l'esercizio

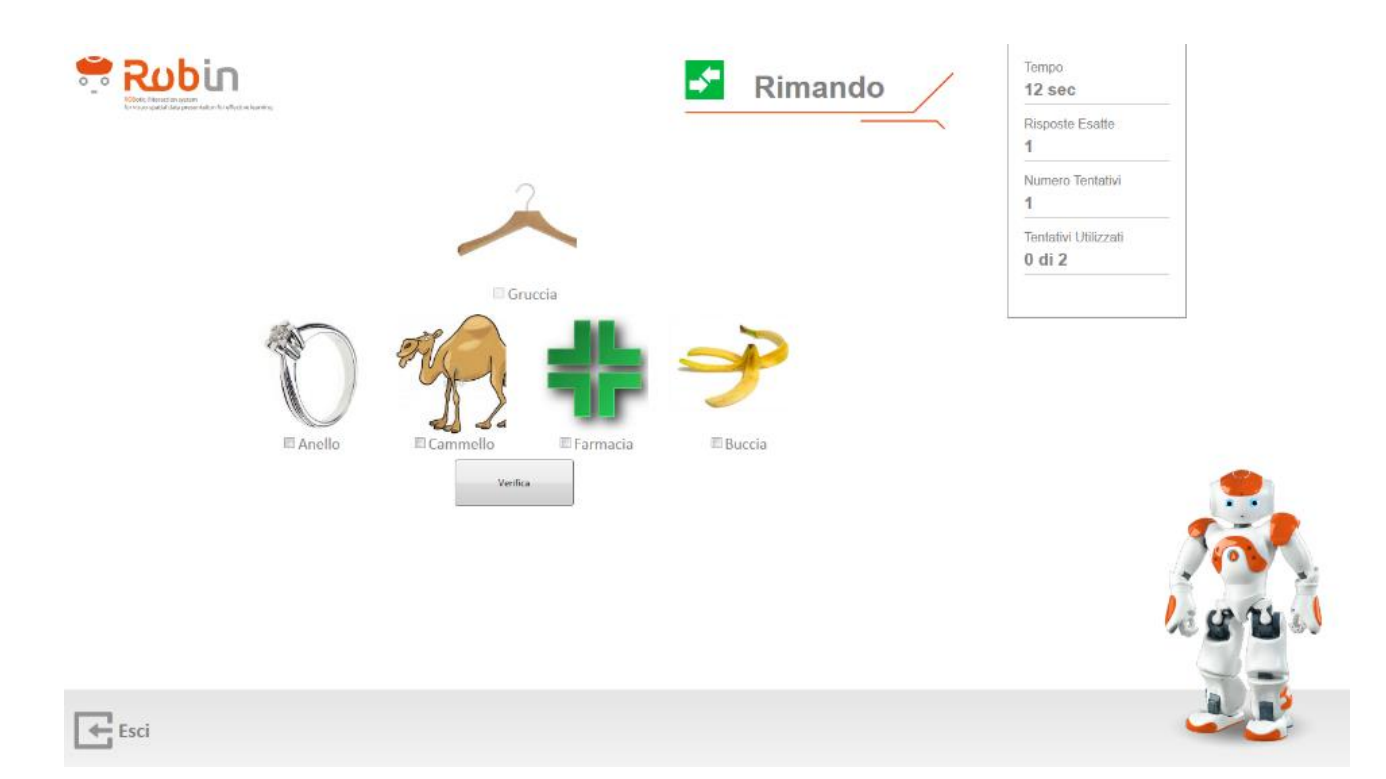

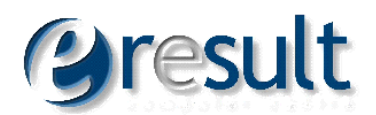

Cliccando sull'immagine di una carta, l'assistente vocale o NAO pronunciano la parola rappresentata.

Dopo aver selezionato le carte, cliccando sul pulsante verifica, è possibile ottenere un feedback.

- *Vocale*: se selezionato dal gestore (tramite l'audio del PC è fornito un feedback al giocatore, sia positivo sia negativo.)
- *NAO*: se selezionato dal gestore (NAO, fornisce un feedback al giocatore, sia positivo sia negativo.)
- *Nessuno*: se selezionato dal gestore, il giocatore avrà un feedback solo Visivo.

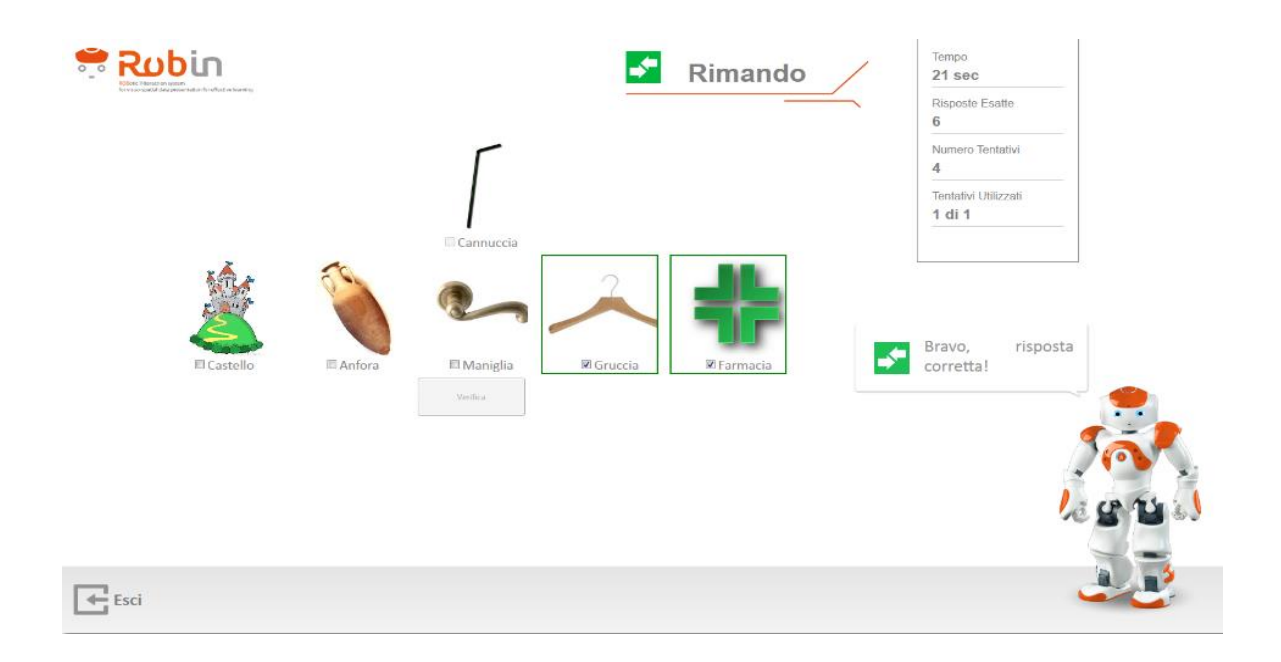

Il feedback visivo sarà sempre attivo a prescindere dalla scelta prima effettuata.

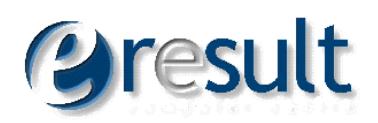

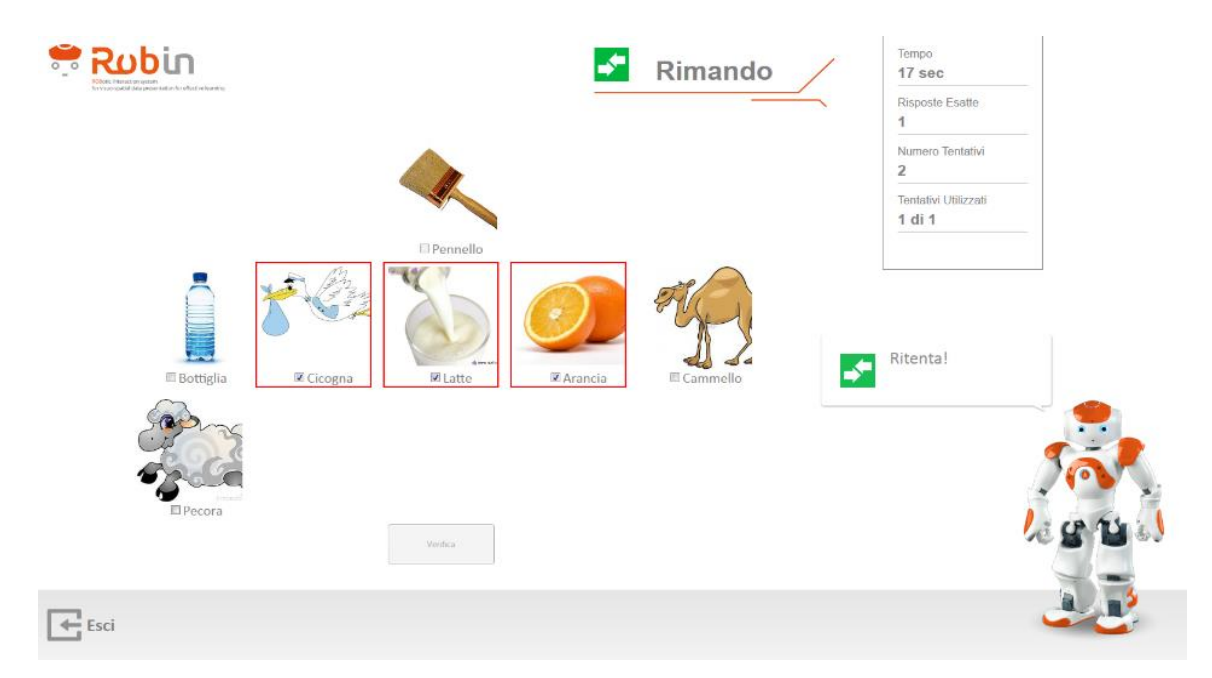

Al termine del gioco, è mostrato all'utente un box di Riepilogo con i risultati del gioco.

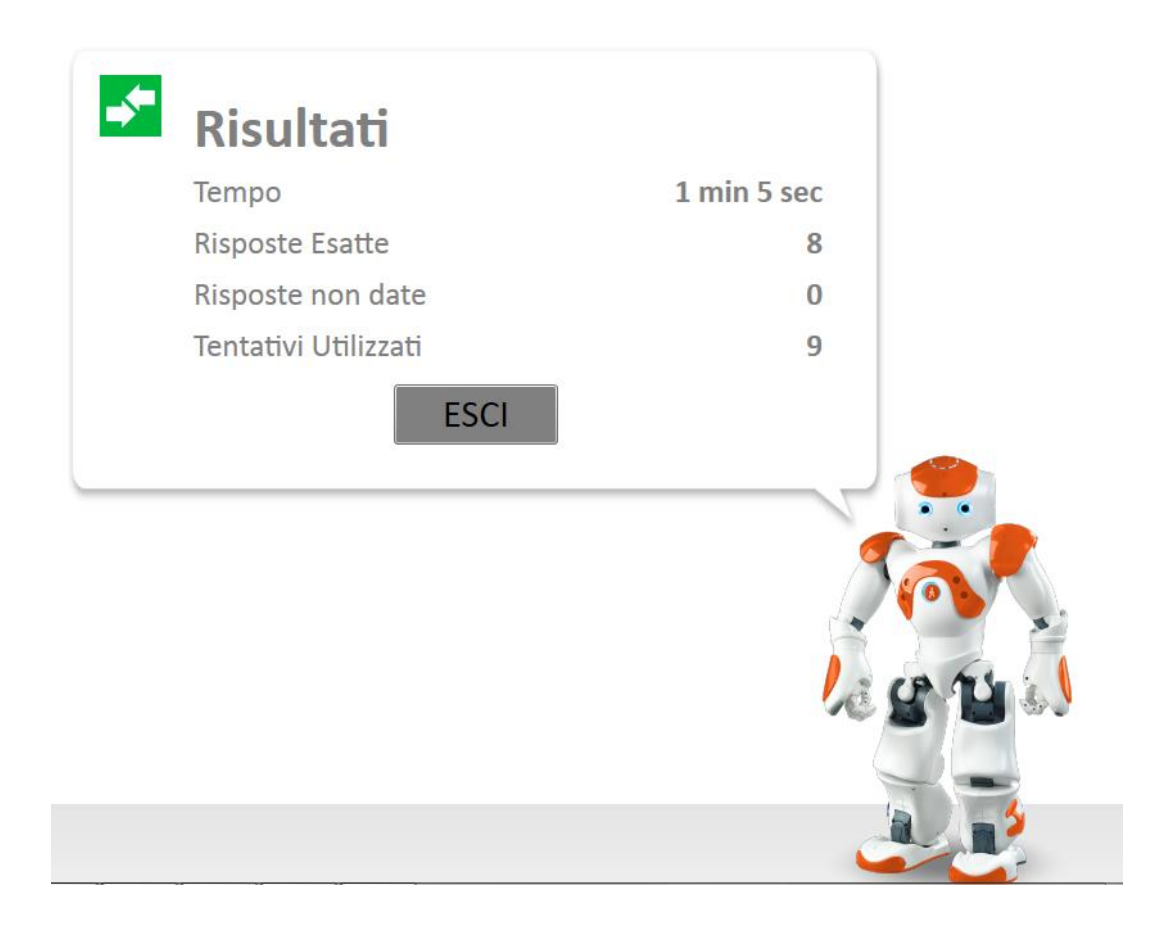

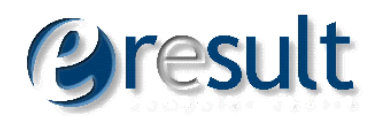

I risultati della partita sono salvati in automatico sulla piattaforma OmniaCare.

## <span id="page-14-0"></span>**2.2. Memory**

Il gioco consiste nel mostrare le carte (immagini e/o testo) a video, tenendo conto delle opzioni inserite tramite il Gestore.

#### <span id="page-14-1"></span>**2.2.1. Descrizione del gioco**

Avviato il gioco l'assistente Vocale oppure NAO, spiegheranno il funzionamento del gioco (in base alle opzioni selezionate in fase di configurazione del gioco). Il giocatore può scegliere in qualsiasi momento di avviare il gioco cliccando sul pulsante AVANTI.

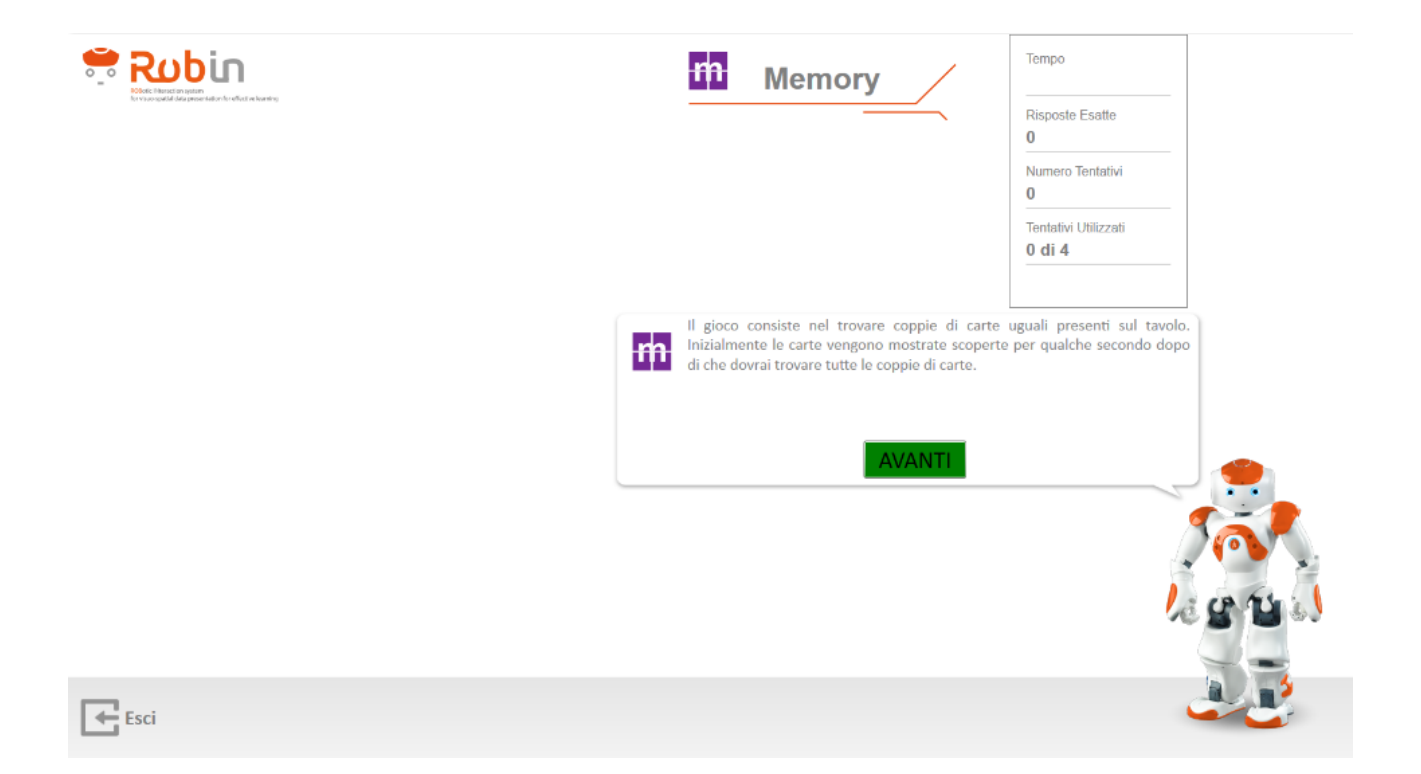

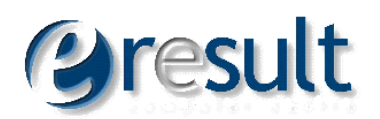

#### <span id="page-15-0"></span>**2.2.2. Gioco**

Il gioco mostra all'utente per un periodo limitato (configurabile tramite gestore) una serie di coppie di carte mischiate sul tavolo.

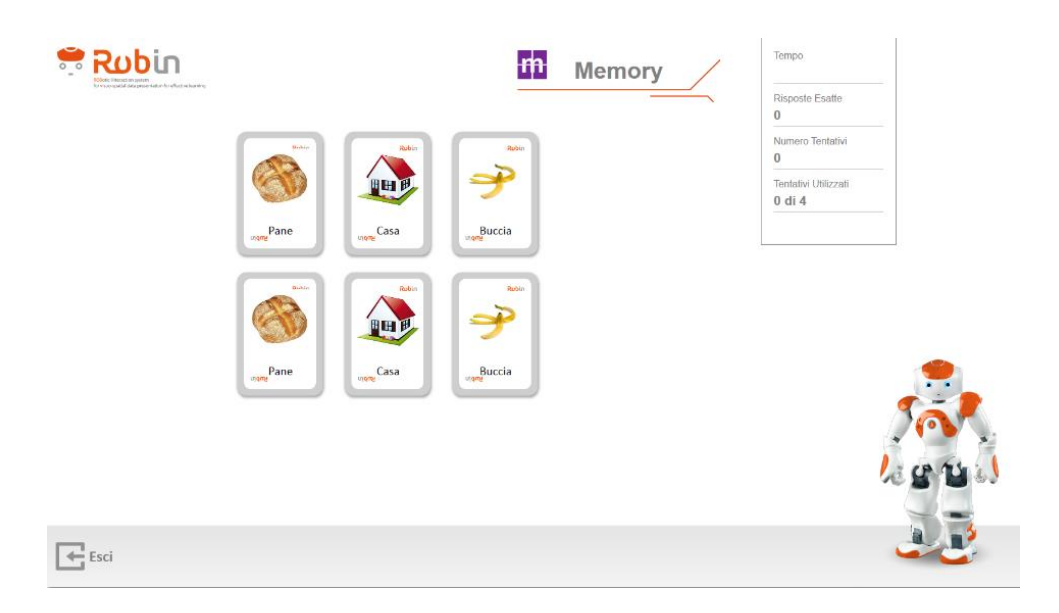

Le carte sono nascoste e il gioco può iniziare.

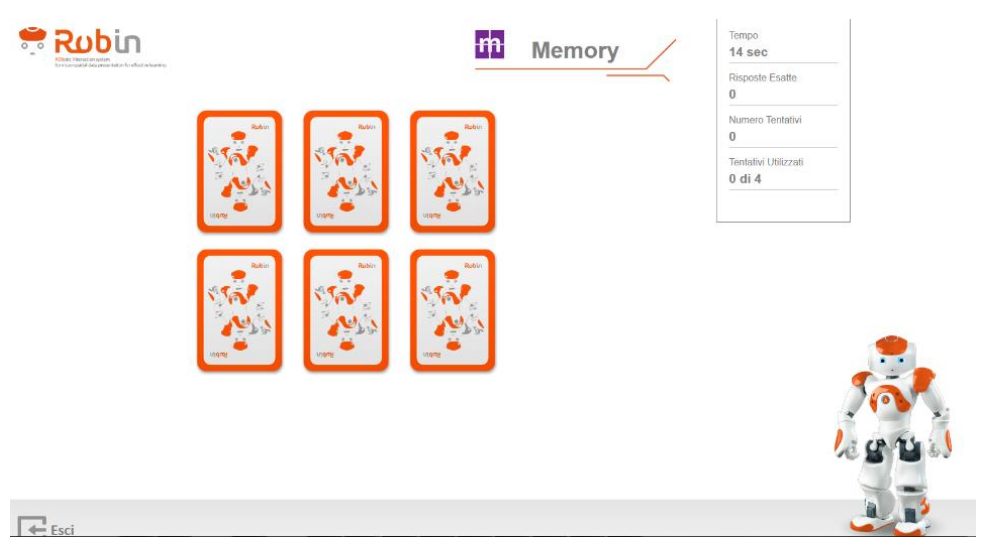

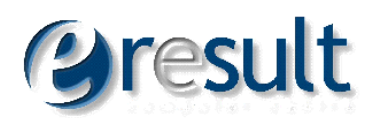

A destra è presente un box di riepilogo che indica i seguenti parametri:

- *Tempo*: indica il tempo trascorso da quando sono mostrate le carte al giocatore. Il timer è fermato ogni qual volta il giocatore clicca sul pulsante Verifica e è avviato automaticamente dopo aver restituito al giocatore il feedback.
- *Risposte Esatte*: indica il numero di risposte esatte date dal giocatore
- *Numero Tentativi*: indica il numero di tentativi utilizzati per completare l'esercizio
- *Tentativi Utilizzati*: indica il numero di tentativi a disposizione del giocatore per portare a termine l'esercizio

Al termine del gioco è mostrato all'utente un box di Riepilogo con i risultati del gioco.

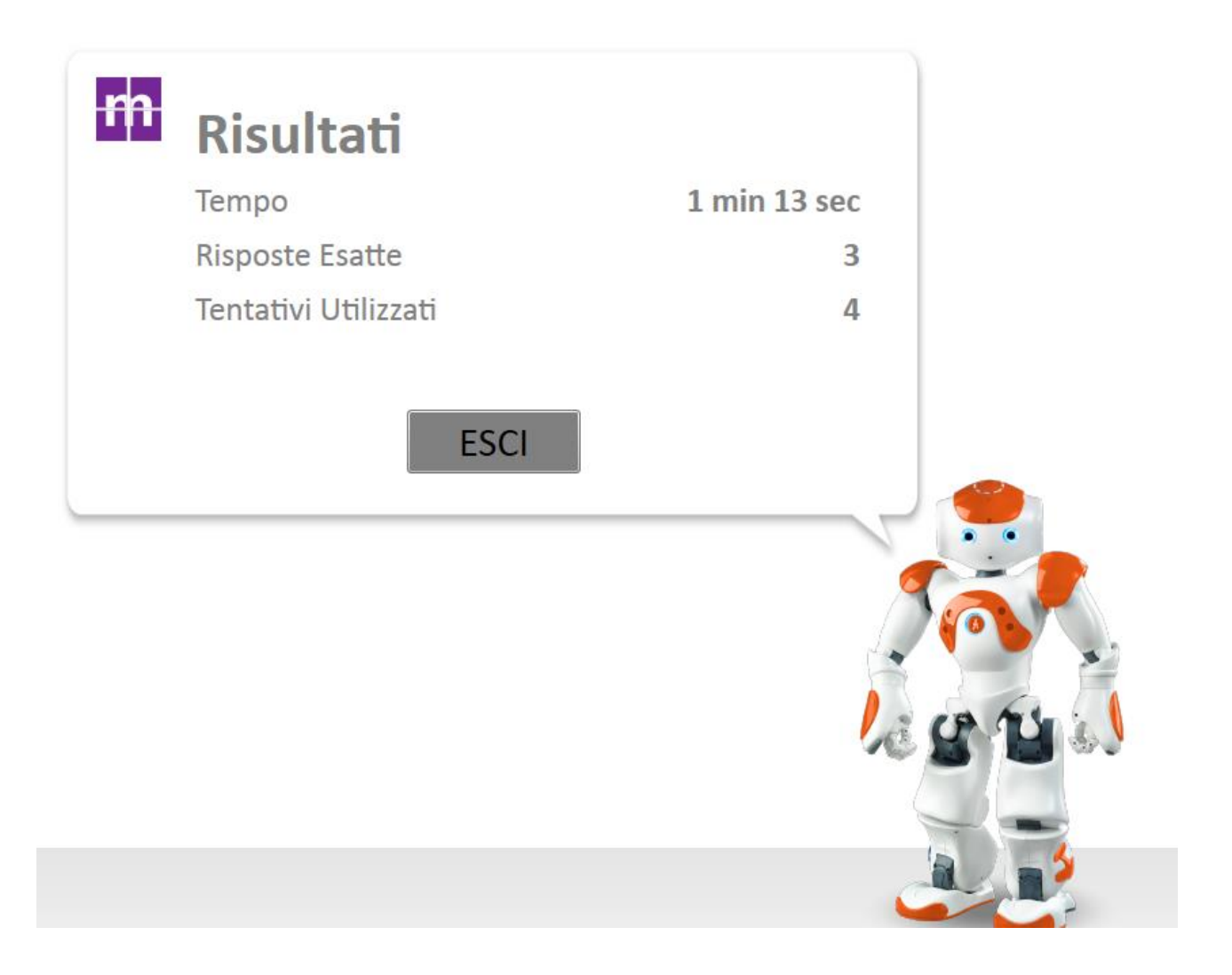

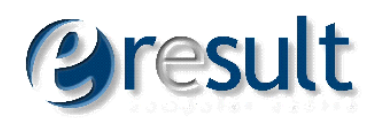

## <span id="page-17-0"></span>**2.3. Contasillabe**

Il gioco consiste nella visualizzazione a video di un certo numero di parole. Il bambino deve indovinare il numero di sillabe che compongono le parole scrivendo il numero corrispondente di sillabe.

#### <span id="page-17-1"></span>**2.3.1. Descrizione del gioco**

Avviato il gioco l'assistente Vocale oppure NAO, spiegheranno il funzionamento del gioco (in base alle opzioni selezionate in fase di configurazione del gioco). Il giocatore può scegliere in qualsiasi momento di avviare il gioco cliccando sul pulsante AVANTI.

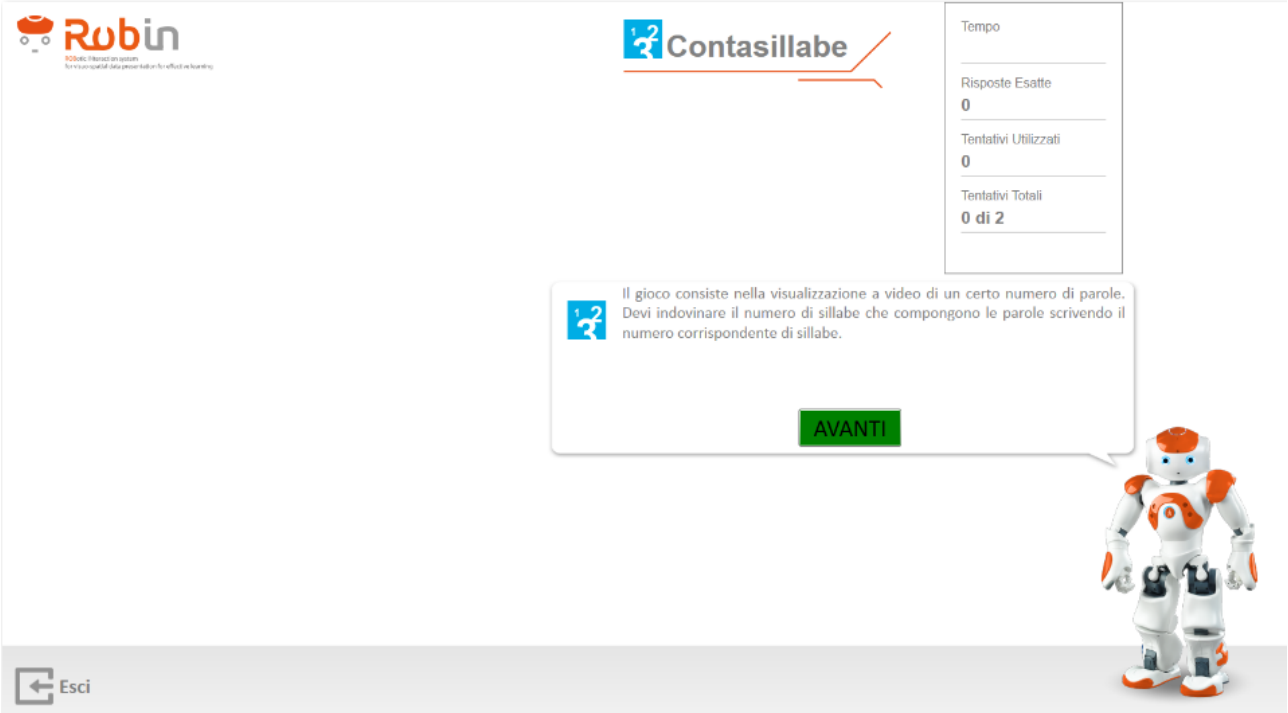

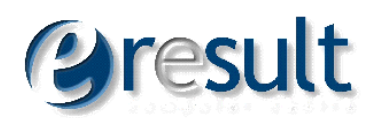

#### <span id="page-18-0"></span>**2.3.2. Gioco**

Il gioco mostra all'utente una serie di immagini. L'utente deve inserire il numero di sillabe nella casella di testo.

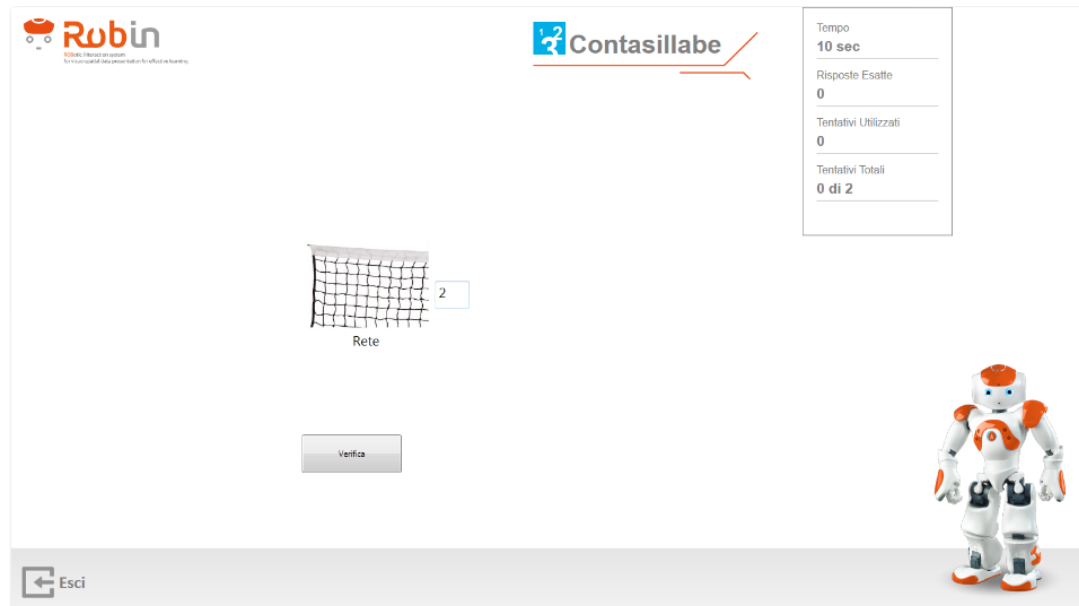

Cliccando sul pulsante verifica, l'assistente vocale oppure NAO, fornirà un feedback sia positivo sia negativo.

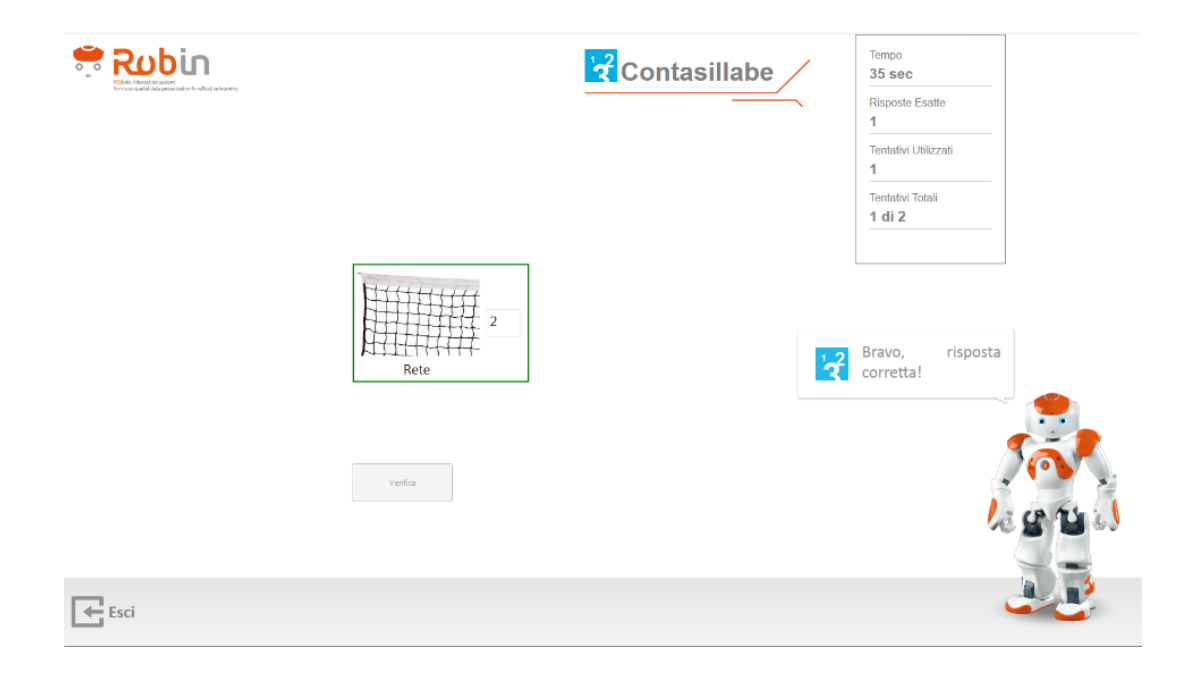

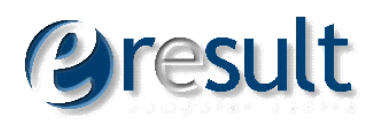

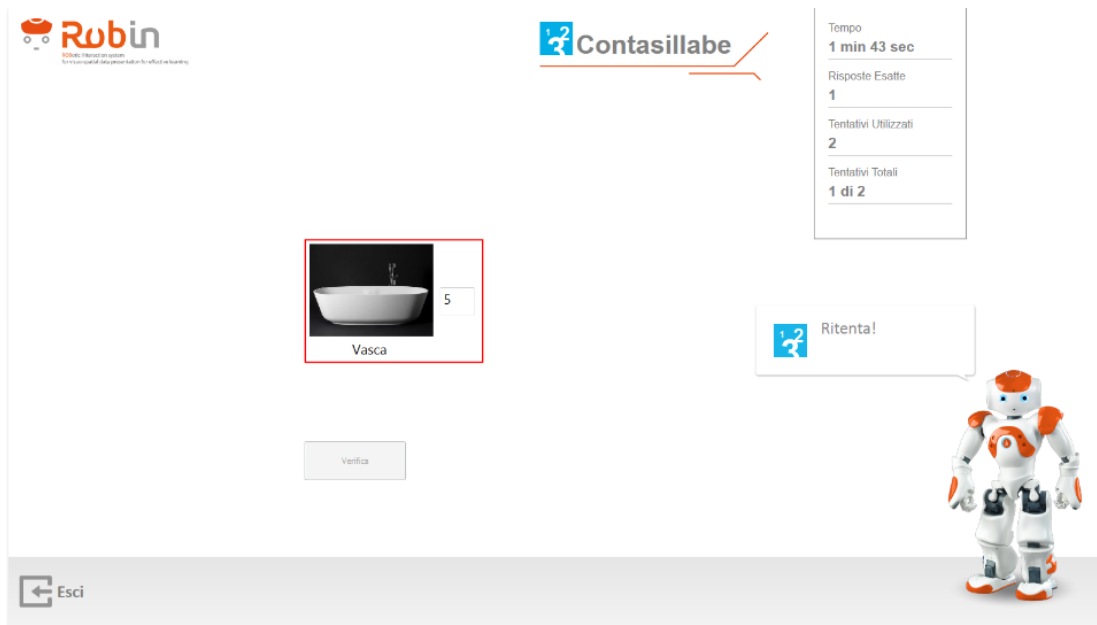

A destra è presente un box di riepilogo che indica i seguenti parametri:

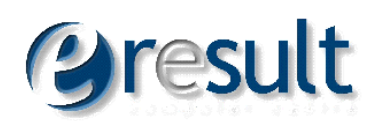

- *Tempo*: indica il tempo trascorso da quando vengono mostrate le carte al giocatore. Il timer è fermato ogni qual volta il giocatore clicca sul pulsante Verifica e è avviato automaticamente dopo aver restituito al giocatore il feedback.
- *Risposte Esatte*: indica il numero di risposte esatte date dal giocatore
- *Numero Tentativi*: indica il numero di tentativi utilizzati per completare l'esercizio
- *Tentativi Utilizzati*: indica il numero di tentativi a disposizione del giocatore per portare a termine l'esercizio

Al termine del gioco, è mostrato all'utente un box di Riepilogo con i risultati del gioco.

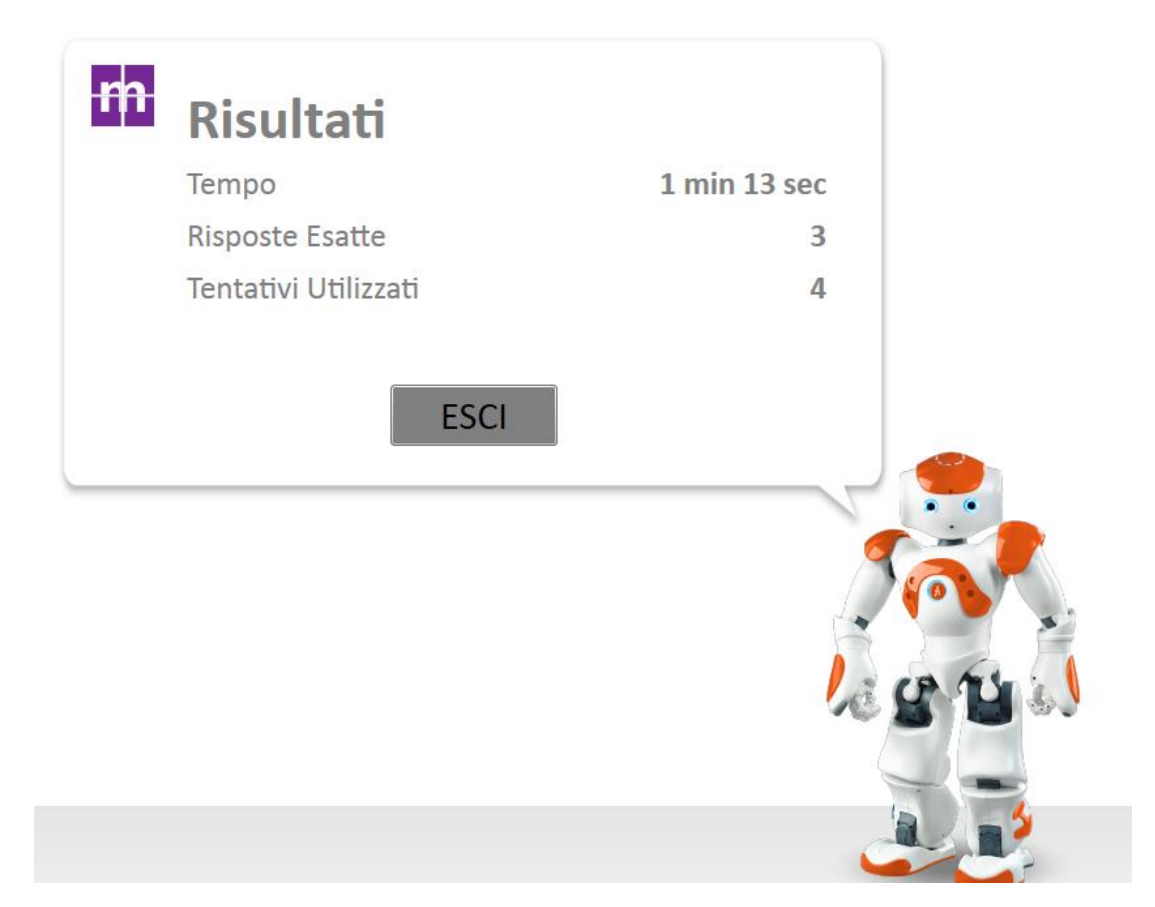

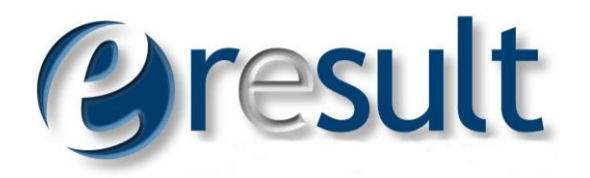

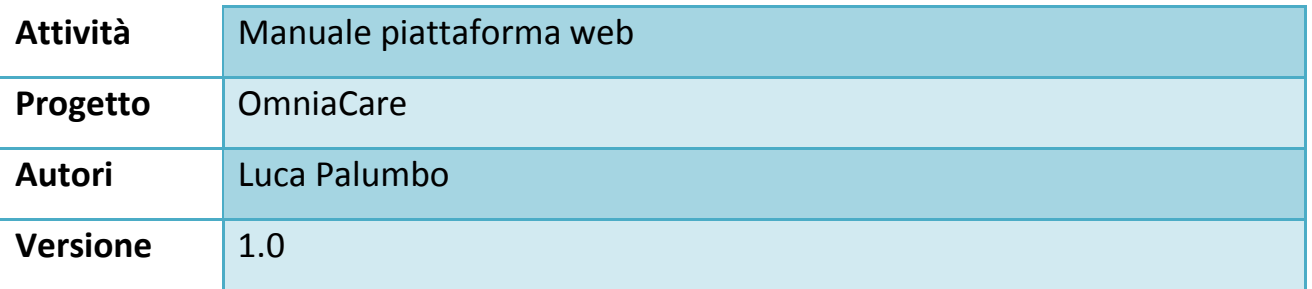

### Contenuti

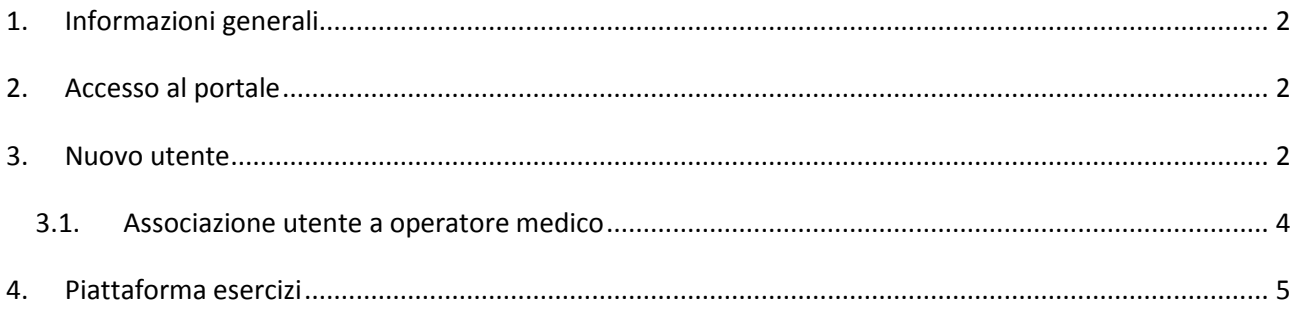

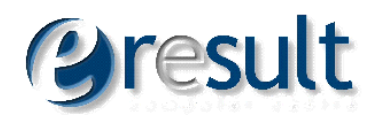

## <span id="page-22-0"></span>**1. Informazioni generali**

La piattaforma OmniaCare (disponibile all'inidirizzo [http://omniacare.eresult.it/Index.aspx\)](http://omniacare.eresult.it/Index.aspx) fornisce la gestione completa, per diverse categorie di utenti, di informazioni relative a persone che necessitano di monitorare il proprio stato di salute o, in linea generale, alla propria condizione di vita.

## <span id="page-22-1"></span>**2. Accesso al portale**

Collegandosi all'indirizzo indicato, comparirà la schermata indicate in seguito, nella quale è possibile specificare nome utente e password.

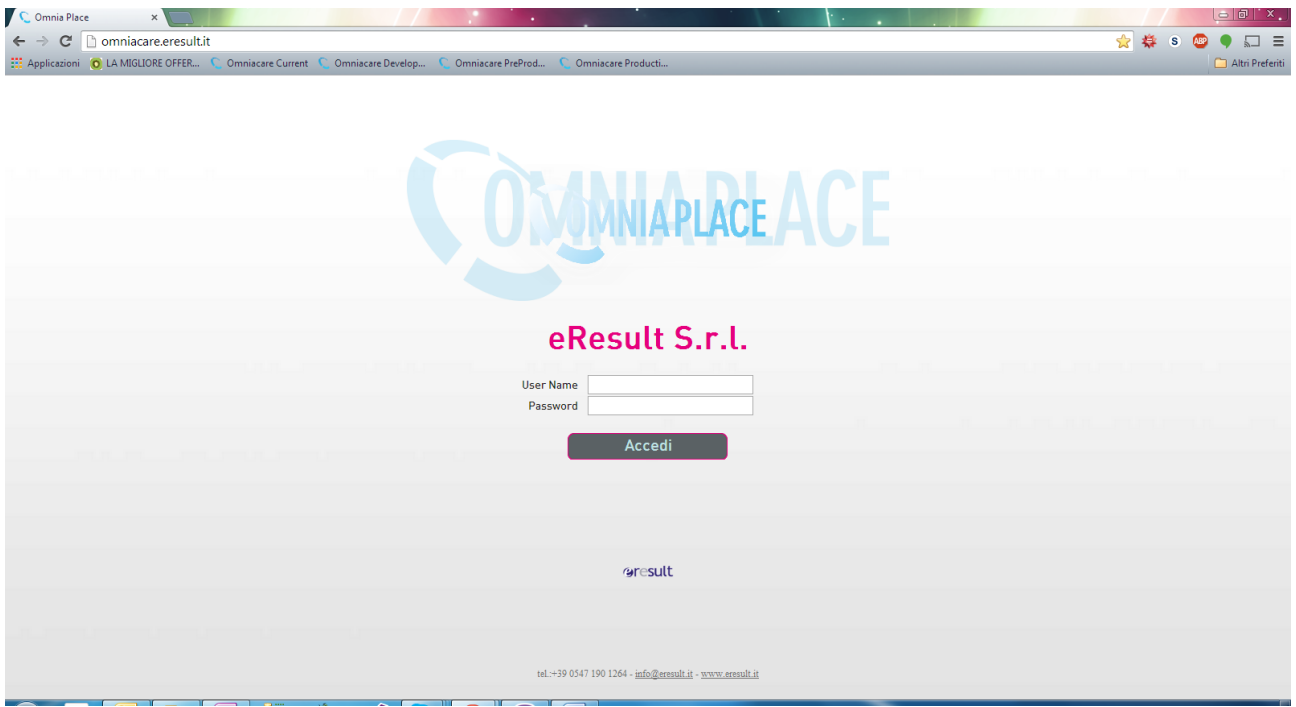

## <span id="page-22-2"></span>**3. Nuovo utente**

Per inserire un nuovo utente nel Sistema, è sufficiente navigare la struttura come indicato nell'immagine seguente (CARE > Anagrafica > Persone > Assistiti), e quindi cliccare sul pulsante di "Nuovo".

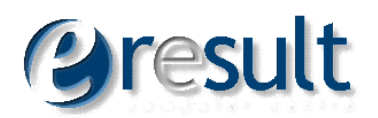

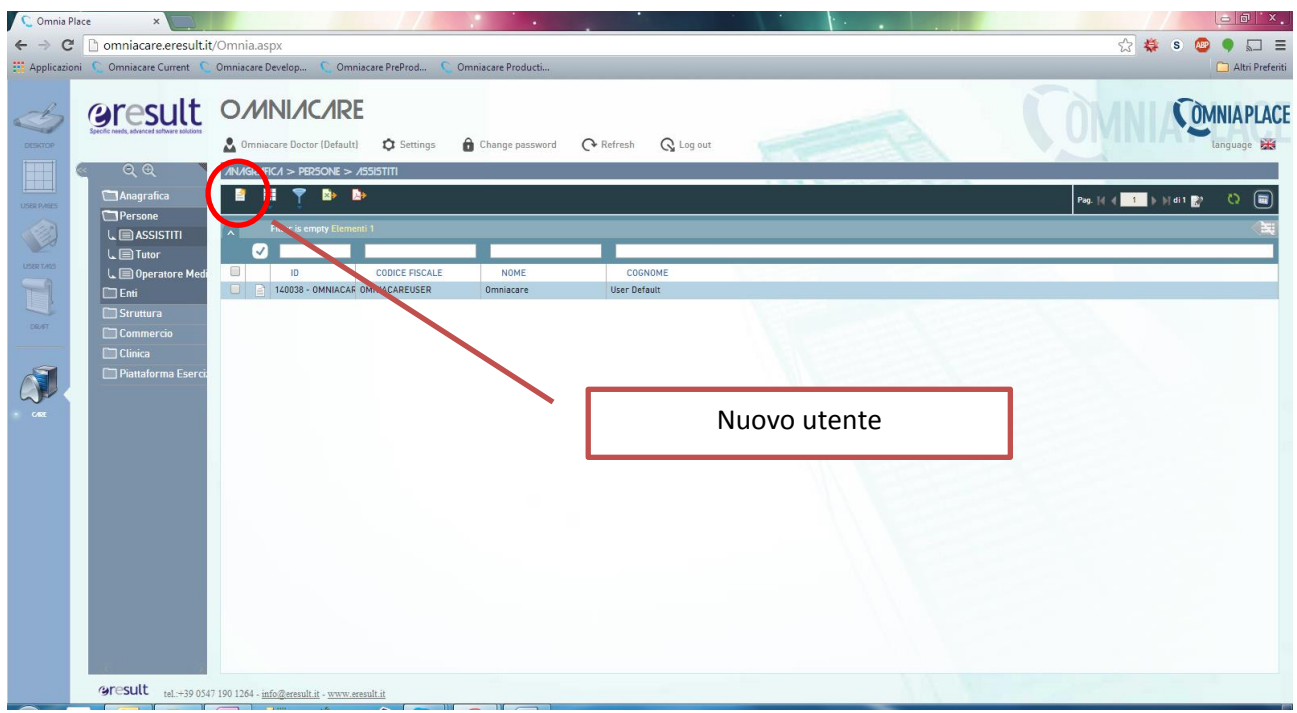

Al termine dell'inserimento dei dati, è sufficiente cliccare sui pulsanti "salva", "salva ed esci" o "salva e nuovo".

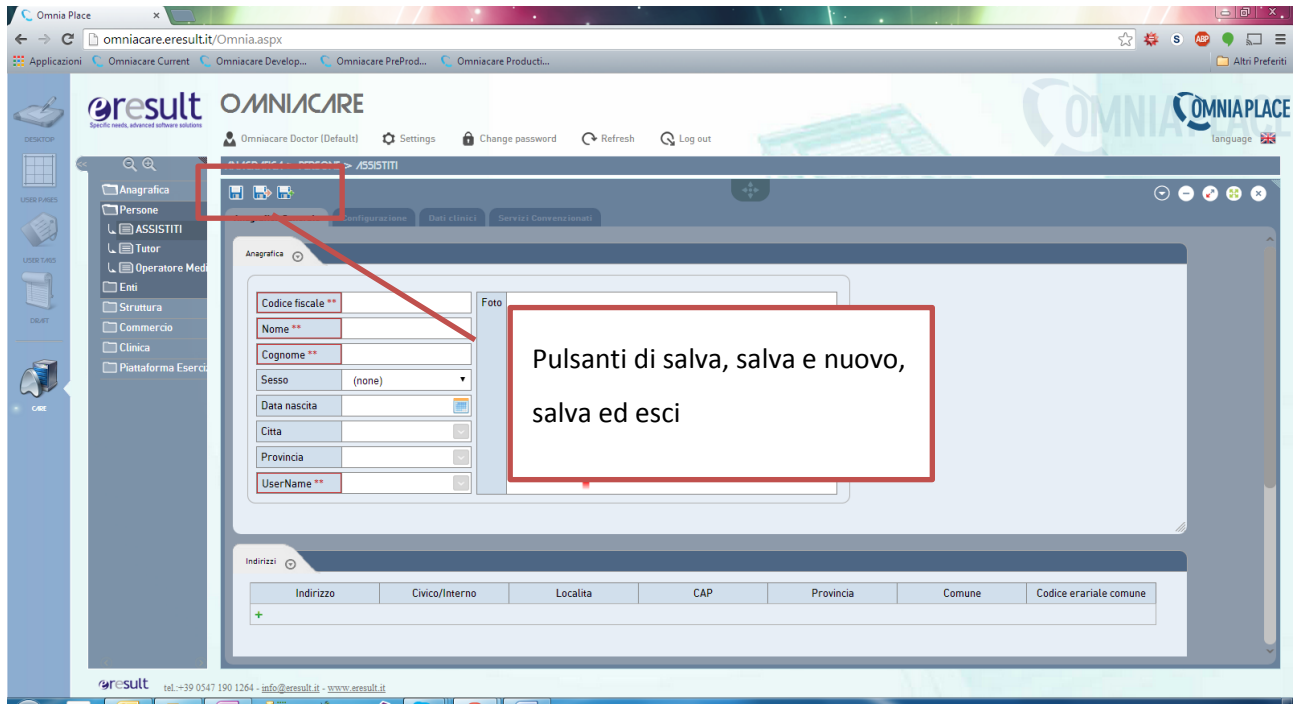

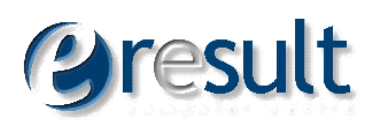

### <span id="page-24-0"></span>**3.1. Associazione utente a operatore medico**

Per associare un assistito ad un operatore medico, è necessario:

- 1. Navigare il portale nella sezione CARE > Anagrafica > Persone > Operatore Medico
- 2. Aprire la scheda dell'operatore medico desiderato
- 3. Nel tab "Operatore medico", inserire nel riquadro in basso gli assistiti selezionandoli dal menu a tendina (vedi figura seguente)

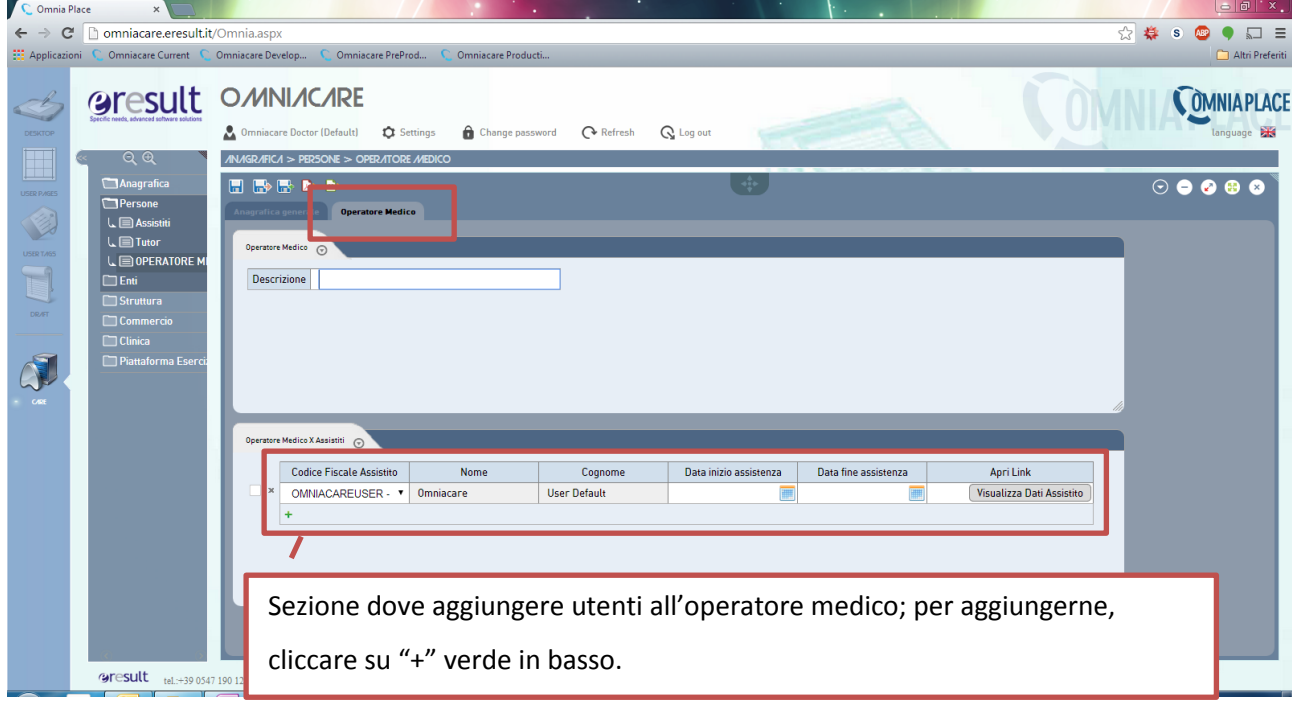

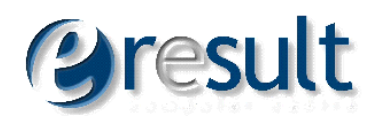

# <span id="page-25-0"></span>**4. Piattaforma esercizi**

In caso sia necessario accedere alla sezione del portale dedicata alla memorizzazione dei risultati dell'esecuzione di esercizi, è necessario navigare la struttura CARE > Piattaforma esercizi > Risultato esercizi; in questa schermata è possibile vedere i risultati degli esercizi svolti, suddivisi per tipo esercizio e utente.

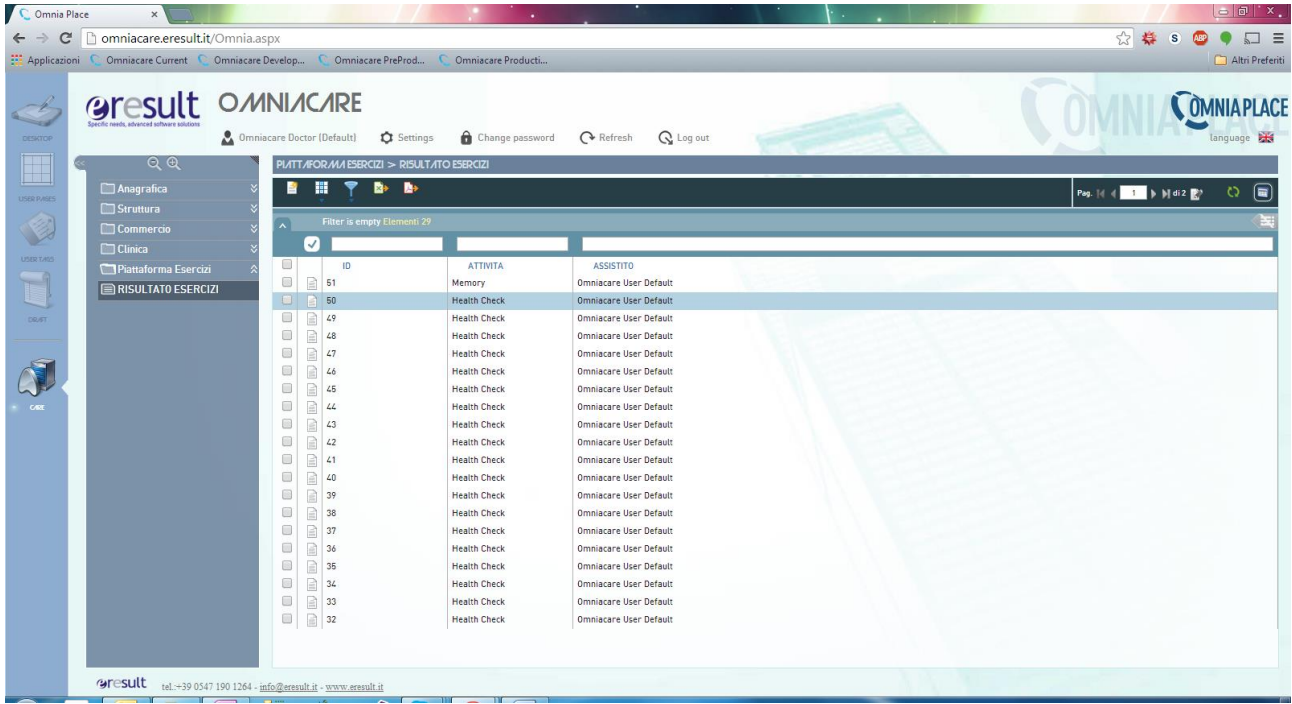

Cliccando sulla singola voce di ciascun esercizio, è possibile accedere alla sua maschera di dettaglio.

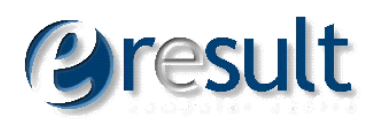

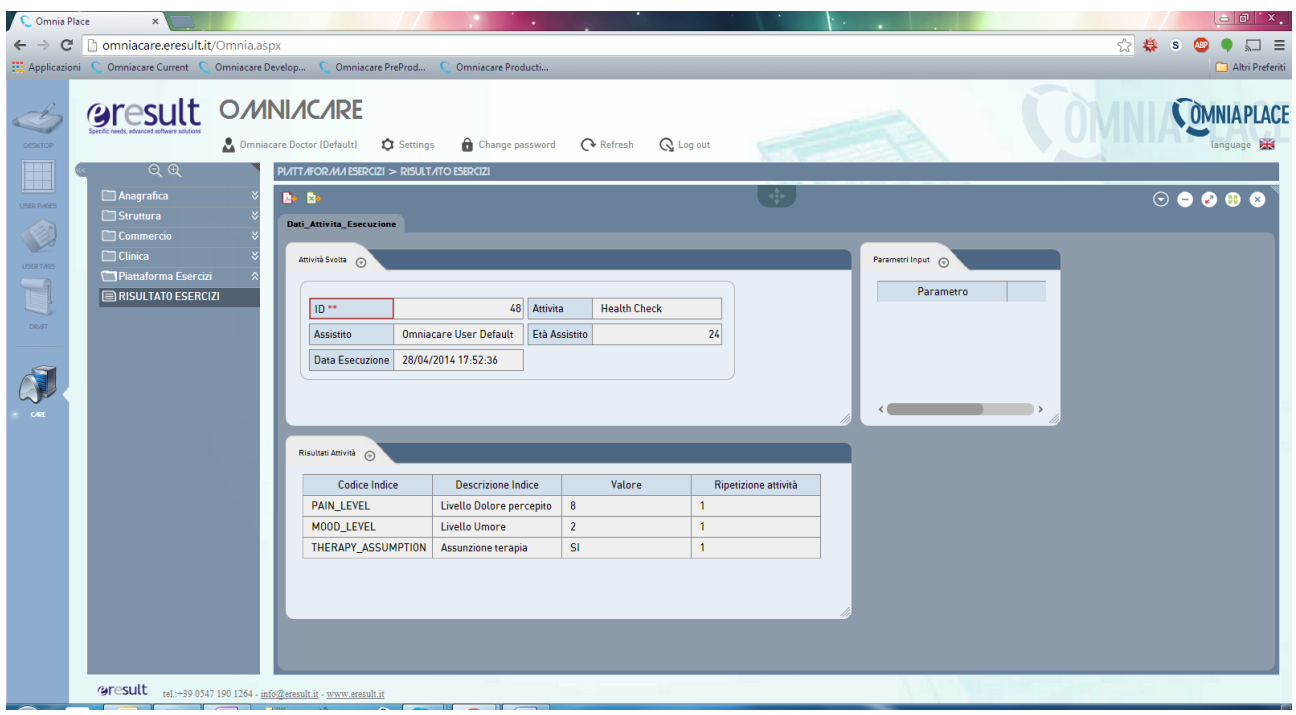